## **Entering Your Availability and Setting Your Work Preferences in Workforce Portal (WFP)**

- Log in to your Workforce Portal (WFP) account
	- o [https://ctms.contingenttalentmanagement.com/LifelineMedicalStaffing/workforceporta](https://ctms.contingenttalentmanagement.com/LifelineMedicalStaffing/workforceportal/login.cfm) [l/login.cfm](https://ctms.contingenttalentmanagement.com/LifelineMedicalStaffing/workforceportal/login.cfm)
	- o Ask the Lifeline team if you need help with credentials and password
- Click on the Calendar Icon:

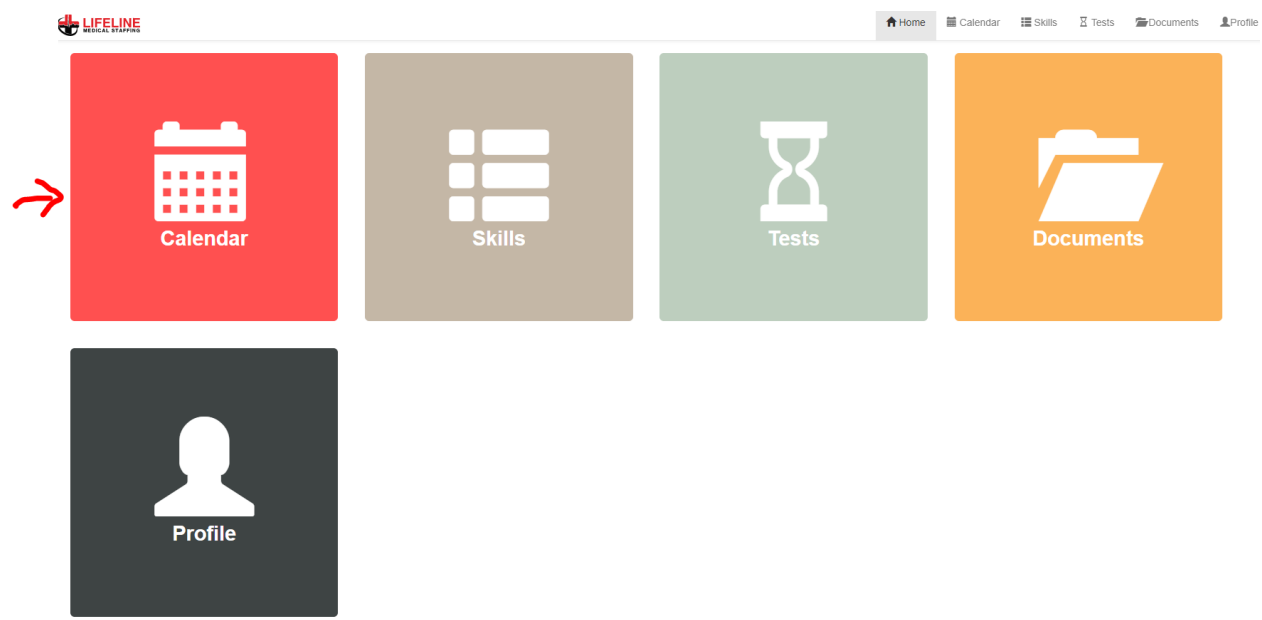

- Click on any date to highlight the day and update your availability
	- o Note if you are also on contract you will need to toggle between assignment and availability (if not you will only see availability)

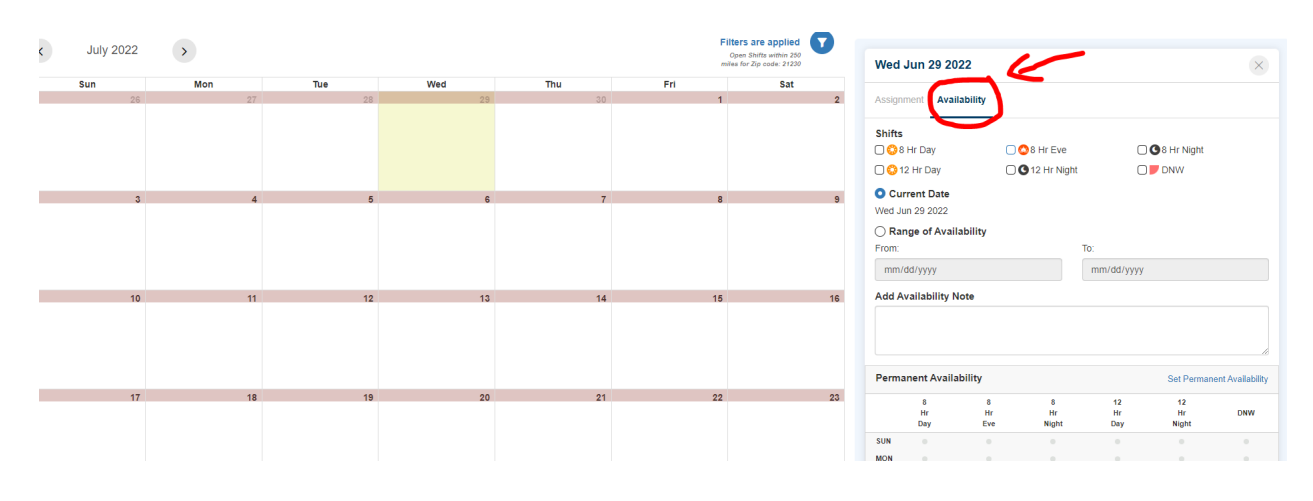

• When setting your availability there are several options:

- o 8 and 12 hour days or nights and DNW (Do Not Work)
- o You can set your availability for a single day or a range of dates
- o You can add a note (specifying preferred facilities and units)
- o You can set permanent availability to show you open to certain days and times week in and week out

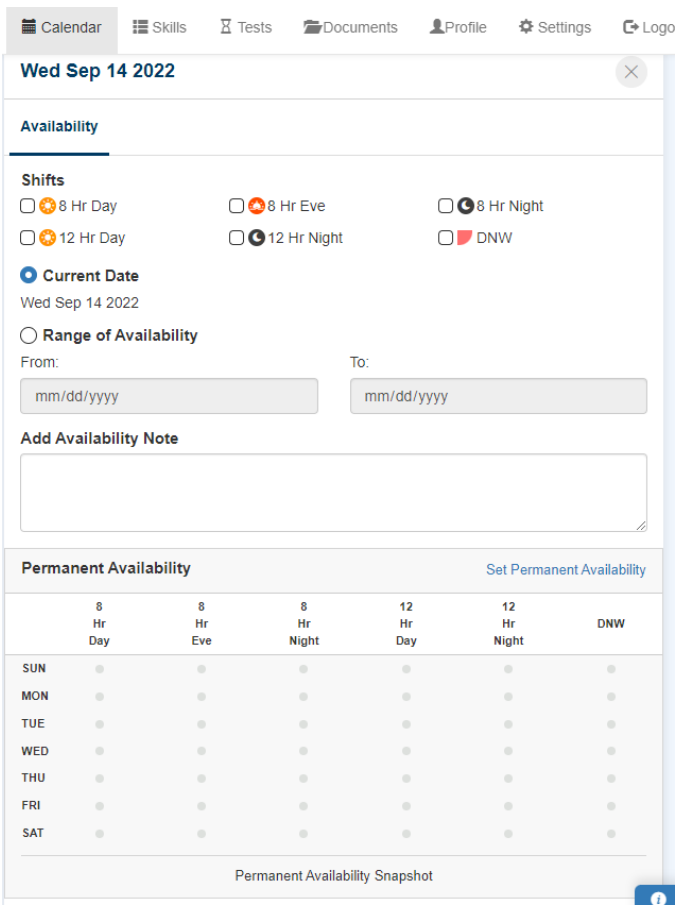

• Click Save and you will see a green notification on the date you have updated  $\bigoplus_{n=\infty}$ 合 Hom

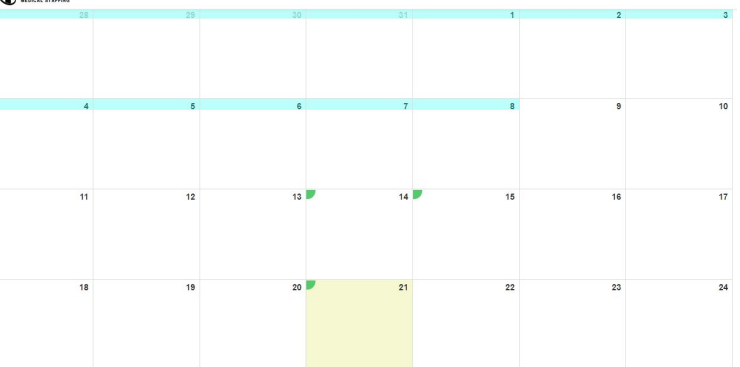

• Always keep your availability up to date to maximize the likelihood of being offered per diem assignments

- If you are not seeing shifts available, check your filters and update your shift prefereces
	- o Click on the Filters are applied drop down and adjust your zip code to change the range in your search

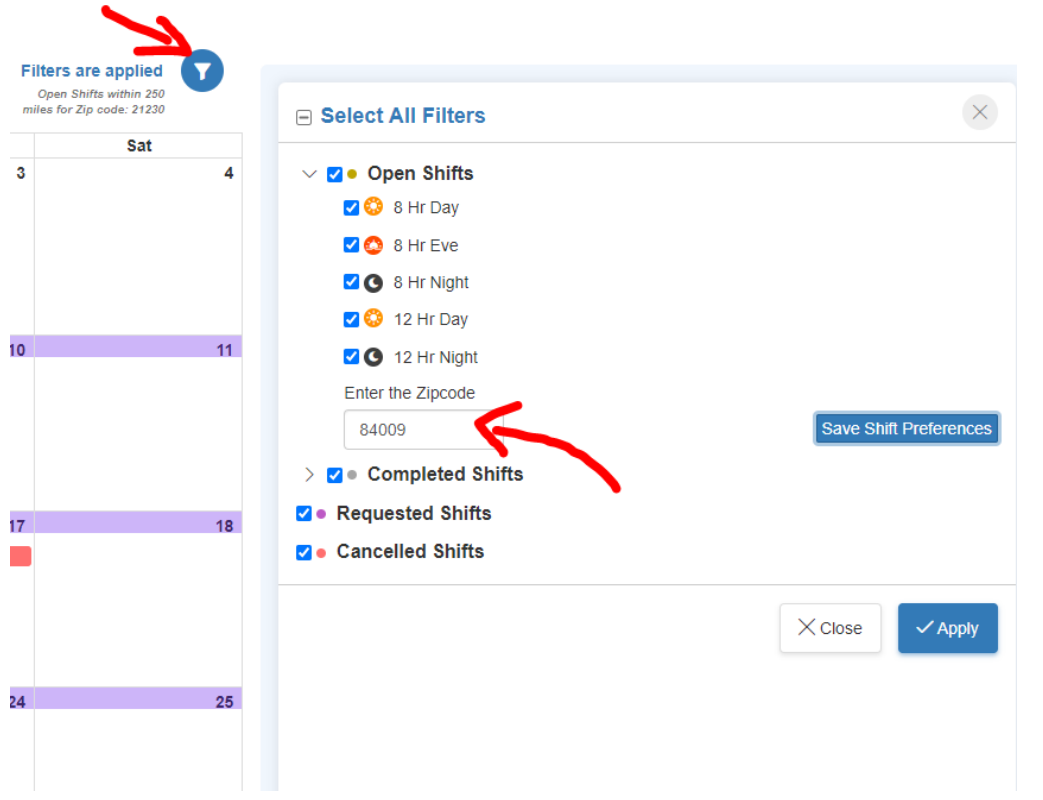

o Click save shift preference and apply

• In order to permanently adjust your preferences review your profile by click the profile icon

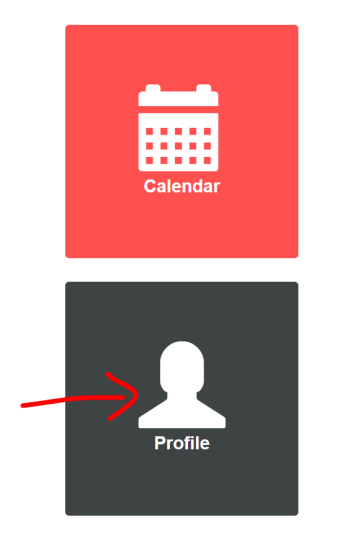

• Go in and adjust your preferences to update your work preferences, shift preferences, locations, and notification settings

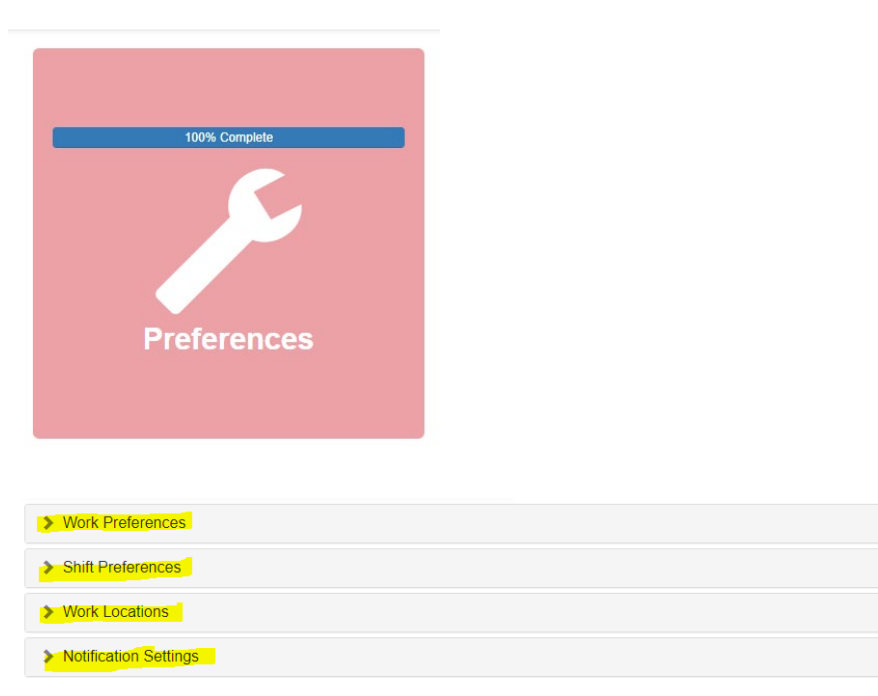

- If for any reason you still do not see shifts just give us a call or send sus a text
- We can edit your profile and preferences, or schedule your shifts over the phone

completed

completed

completed

completed